# **About ASAP WordPower Player**

Use ASAP WordPower Player to display an ASAP WordPower presentation (.ASP) on a system that runs Windows 3.1, even if it doesn't have ASAP WordPower on it. (If you have a version of ASAP WordPower installed, doubleclicking the .ASP file in Windows File Manager starts ASAP WordPower, not the player.)

You can set options to control how the ASAP WordPower presentation is viewed, and save and print it.

ASAP WordPower Player can also be used as a World Wide Web browser helper application for viewing ASAP WordPower presentations on a Web page.

Click the topic you want to see.

Opening a Presentation

Starting the Player Using Command Line Parameters

**Setting Onscreen Presentation Options** 

Using the Navigation Bar

Navigating without the Navigation Bar

Using the Pop-up Menu

Saving the Presentation

Printing the Presentation

Viewing a Presentation on the World Wide Web

# **Opening a Presentation**

- **1** Click the right mouse button in the ASAP WordPower Player window and then click **Open File**.
- **2** In the Open dialog box, select the ASAP WordPower presentation file you want to view.
- **3** Click **OK**.

### **Note**

**<sup>n</sup>** If you prefer, you can open a presentation when starting ASAP WordPower Player. Use command line parameters to start the player, open a file, and set options to control how the presentation is viewed.

### **Related Topic**

Starting the Player Using Command Line Parameters

# **Starting the Player Using Command Line Parameters**

You can start the player, open a file, and set options to control how a presentation is viewed using command line parameters.

**1** In the Windows 3.1 Program Manager, click **Run** on the File menu.

### **2** Type *path***\asapplay.exe** *parameters filename***.asp**.

Type the correct path. See the example at the end of the parameters list.

### **3** Click **OK**.

You can select from the command line parameters below. Generally, it's not necessary to include default parameters (/f-, /a-, /d7, /l-, /n+) on the command line. Include a default parameter if you want to override settings previously set in the Options dialog box.

Type the abbreviated form of the parameter, such as **/f+**.

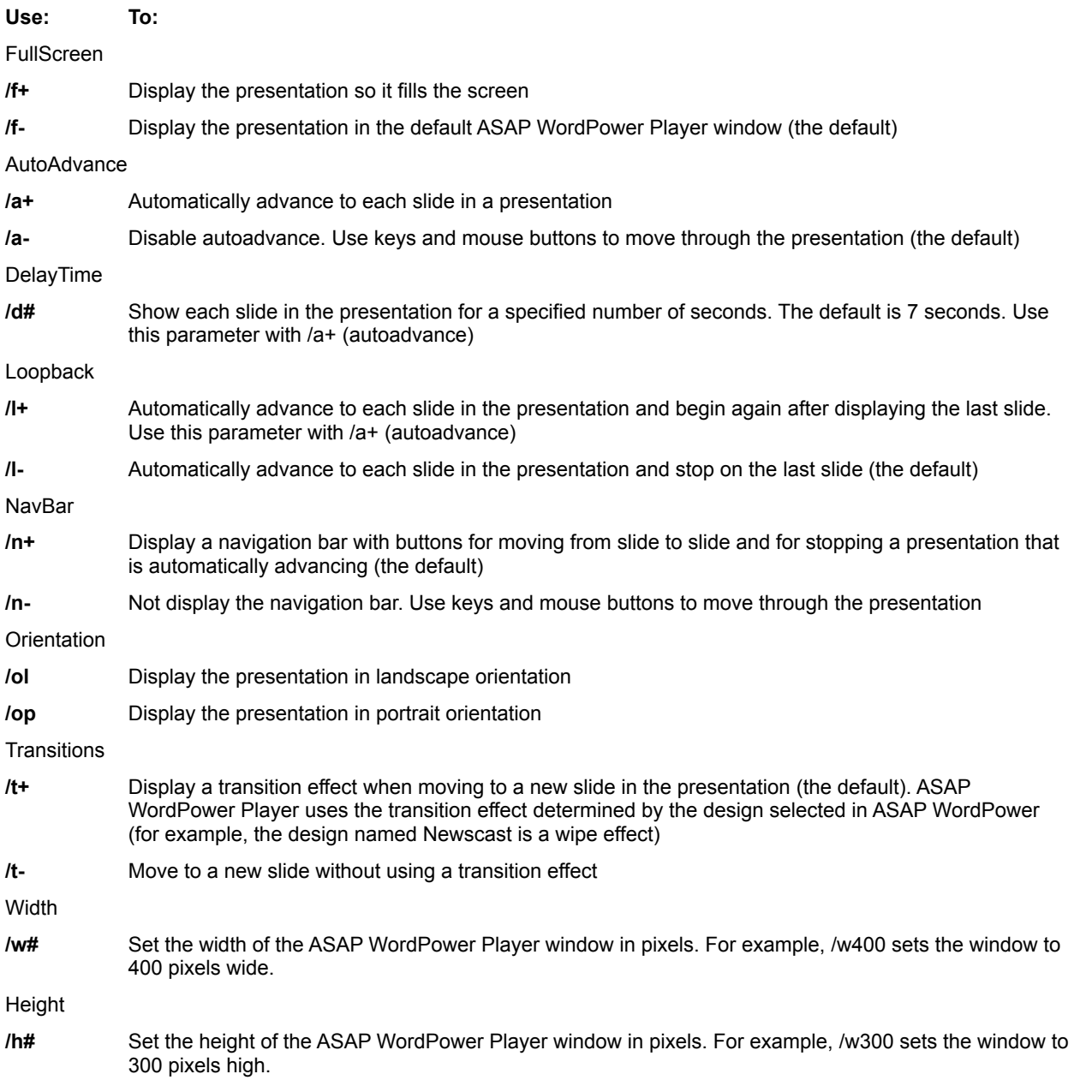

- **/x#** Set the x-coordinate position of the upper-left corner of the window from the left edge of the screen in pixels. For example, /x200 sets the upper-left corner of the window 200 pixels from the left edge of the screen
- **/y#** Set the y-coordinate position of the upper-left corner of the window from the top edge of the screen in pixels. For example, /y200 sets the upper-left corner of the window 200 pixels below the top edge of the screen

For example, **c:\ASAP WebShow\asapplay.exe /f+ /a+ /ol mypres.asp** opens the presentation named mypres.asp and displays it full-screen and in landscape orientation; the presentation automatically advances to each slide. By default, the navigation bar displays, each slide displays for 7 seconds, and the presentation doesn't loopback after displaying the last slide.

### **Note**

**<sup>n</sup>** You can use command line parameters when launching the player as a web browser helper application.

**Related Topics Setting Onscreen Presentation Options** Viewing a Presentation on the World Wide Web

# **Setting Onscreen Presentation Options**

**1** Click the right mouse button in the ASAP WordPower Player window and then click **Options**.

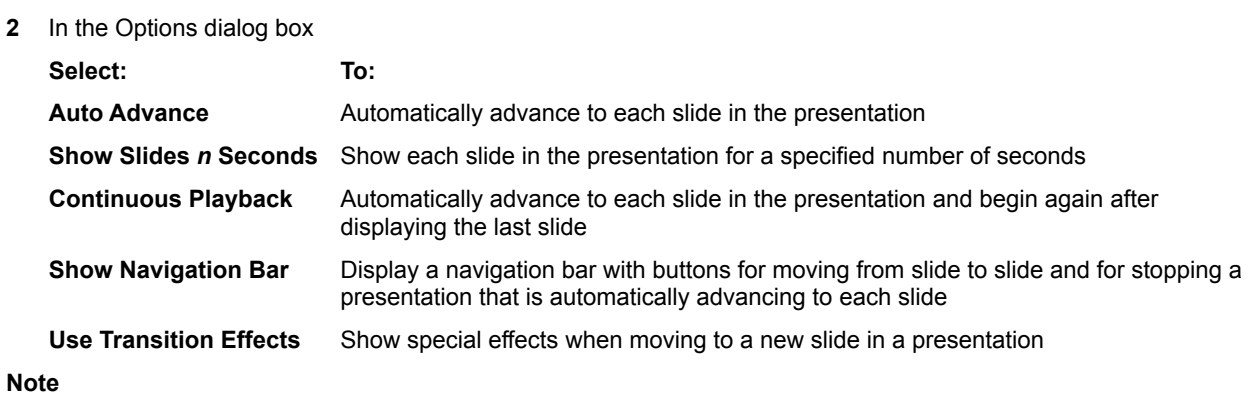

**<sup>n</sup>** If you prefer, you can set options before starting ASAP WordPower Player. Use command line parameters to start the player, open a file, and set options.

### **Related Topic**

Starting the Player Using Command Line Parameters

# **Using the Navigation Bar**

If the ASAP WordPower Player window has a navigation bar, you can take control of some aspects of how the presentation is viewed.

**Click: To:**

 $\mathbf{H}$ Pause a presentation which automatically advances to each slide. Then use one of the next three buttons in this list to see another slide. Click again to resume autoadvance

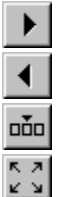

Show the next slide Show the previous slide

Display the Go to Slide list. Then click the slide you want to see

Display the presentation full-screen. Click again to return to the original window size The navigation bar also includes status information.

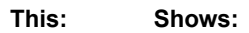

The presentation is set to autoadvance

ÞÞ. **Notes**

- **<sup>n</sup>** To see a brief description of buttons or autoadvance status on the navigation bar, position the mouse pointer over them.
- **<sup>n</sup>** If the presentation is set to automatically advance to each slide, you can change the speed at which slides advance by pressing the + or - keys.
- **<sup>n</sup>** You might not see a navigation bar, or some navigation buttons and status information might not be available, depending on the options set in the Options dialog box or by the command line parameters.

#### **Related Topics** Navigating without the Navigation Bar Using the Pop-up Menu

# **Navigating without the Navigation Bar**

If the ASAP WordPower Player window doesn't have a navigation bar, you can use keys and mouse buttons to move through the presentation.

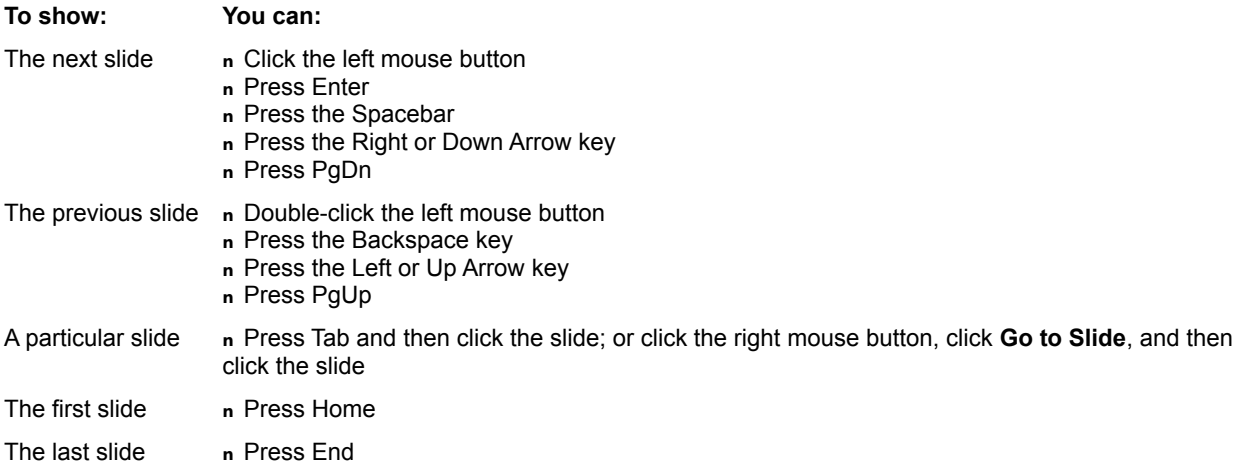

### **Notes**

- **<sup>n</sup>** If the presentation is set to automatically advance to each slide, you can still use keys and buttons to move through the presentation without pausing or disabling autoadvance. Also, if you want to change the amount of time each slide displays, press the + or - keys.
- **<sup>n</sup>** To temporarily stop autoadvance, click the right mouse button in the ASAP WordPower Player window, then click **Pause**; or press the Pause key on the keyboard.
- **<sup>n</sup>** To display the presentation full-screen, click the right mouse button in the ASAP WordPower Player window and then click **Show Full Screen**. To return to the original window, click **Show Normal**.

**Related Topics** Using the Navigation Bar Using the Pop-up Menu

# **Using the Pop-up Menu**

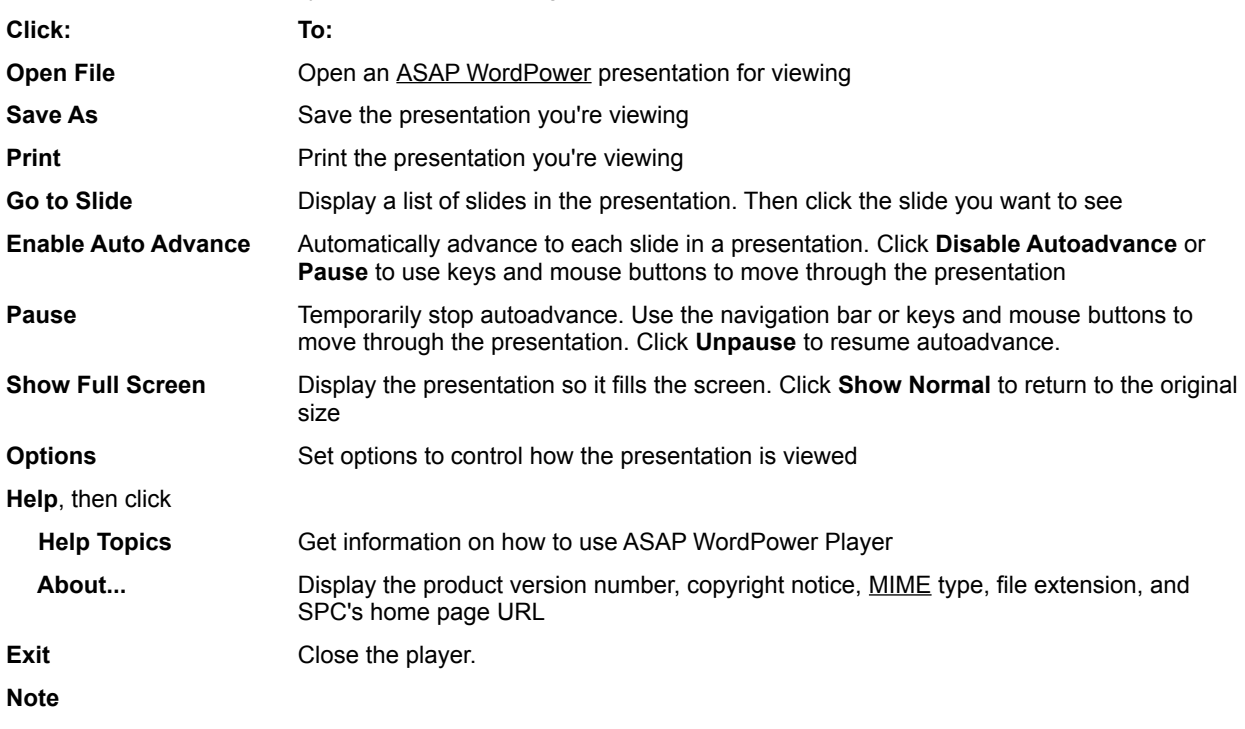

In the ASAP WordPower Player window, click the right mouse button to show the pop-up menu.

**<sup>n</sup>** When **Auto Advance** is set in the Options dialog box, some menu items might not appear.

# **Saving the Presentation**

- Click the right mouse button in the ASAP WordPower Player window and then click **Save As**.
- In the Save As dialog box, select the location where you want to save the file.

# **Printing the Presentation**

- **1** Click the right mouse button in the ASAP WordPower Player window and then click **Print**.
- **2** In the Print dialog box

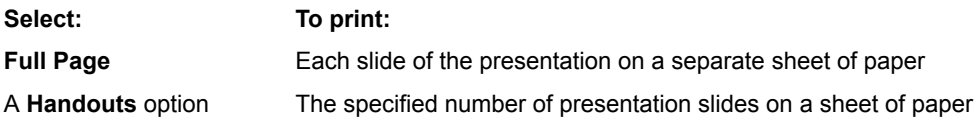

- **3** Select whether to print in black and white or color.
- **4** Set the range of slides to print.
- **5** Click **OK** to begin printing or click **Printer** to change printers or print settings.

# **Viewing a Presentation on the World Wide Web**

An ASAP WordPower presentation can be included in a Web page and viewed with ASAP WordPower Player. Most Web browsers allow you to set up helper applications to read file formats that aren't directly supported by the browser.

To set up ASAP WordPower Player as a helper application, configure your browser to associate the .ASP file extension to the MIME type *application/x-asap*.

See your browser documentation for specific information on how to set up a helper application.

### **Notes**

- **<sup>n</sup>** You can use command line parameters when launching the player as a web browser helper application.
- **<sup>n</sup>** If you already have ASAP WordPower installed on your system, some browsers (such as MS Internet Explorer) might not let you set up the player as a helper application.
- **n** If you're using Netscape Navigator 2.0 as your browser, you can use ASAP WebShow (a Netscape plug-in) for viewing ASAP WordPower presentations embedded in a Web page. To download a free copy of ASAP WebShow, see Software Publishing Corporation's home page at http://www.spco.com.

### **Related Topic**

Starting the Player Using Command Line Parameters

Find this button on the ASAP WordPower Player navigation bar and click it.

See the ASAP WordPower Player navigation bar for the status of autoadvance.

## **ASAP WebShow**

The lightning quick way to view compelling ASAP WordPower presentations on the World Wide Web. ASAP WebShow from Software Publishing Corporation is a Netscape Navigator 2.0 plug-in.

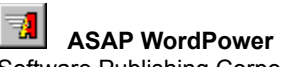

Software Publishing Corporation's revolutionary presentation product transforms existing word processing files or text created in ASAP WordPower's outliner into impressive visuals in minutes.

The presentation you are viewing was created in ASAP WordPower. To download a free trial version good for 30 days, see SPC's home page at http://www.spco.com.

### **embed**

To include a live object such as an ASAP WordPower presentation in a Web page using the <Embed> tag. At this time, only versions 2.0 and higher of the Netscape Navigator browser support this tag.

## **helper application**

A program configured to work with World Wide Web browsers to read file formats not directly supported by the browser.

## **HTML**

HyperText Markup Language. A Web page is written in HTML.

## **MIME type**

Multipurpose Internet Mail Extensions. A Web server needs to be configured to associate the .ASP file extension to the MIME type *application/x-asap*.

## **plug-in**

A program created to work with Netscape Navigator 2.0 to read file formats not directly supported by that browser.

## **RealAudio 2.0 Player**

A Netscape Navigator 2.0 plug-in from Progressive Networks that provides on-demand, real-time audio. Using RealAudio 2.0 Player, ASAP WebShow can play sound files associated with an ASAP WordPower presentation.

## **Web page author**

The person who creates a Web page in HTML (HyperText Markup Language) and determines the page content, including text and live objects such as an ASAP WordPower presentation.